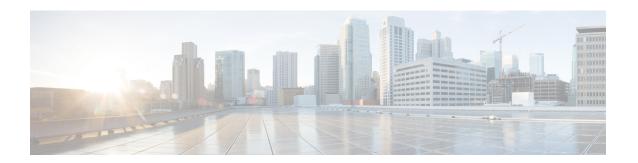

## **Installing Cisco Business Dashboard Probe**

An instance of Cisco Business Dashboard Probe is required for each site in your network that you want to manage. The Probe discovers the network, collects performance and configuration data from the discovered devices, and reports that information back to the Dashboard.

This chapter contains the following sections:

- Obtaining and Verifying Cisco Business Dashboard Probe Software, on page 1
- Installing Cisco Business Dashboard Probe with VMWare, on page 1

## Obtaining and Verifying Cisco Business Dashboard Probe Software

Cisco Business Dashboard Probe is distributed as a virtual machine image packaged in the Distributed Management Task Force's **Open Virtualization Format (OVF)**, suitable for import into a hypervisor from the VMWare product family. The Probe is also included as part of the Cisco Business Dashboard virtual machine image, allowing a single VM to act as both Dashboard and Probe for a particular site. To obtain the Cisco Business Dashboard Probe software, navigate to <a href="https://www.cisco.com/go/cbd-sw">https://www.cisco.com/go/cbd-sw</a>.

The virtual machine image has been cryptographically signed by Cisco to ensure that the software has not been tampered with. Open Virtualization Format images have a well-defined mechanism for cryptographic signing, and the majority of hypervisors will validate the signature as part of the import process. If the signature is not valid, an error will be generated and the import will fail.

To manually validate the signature before importing, you can use a tool such as the VMWare OVF Tool. To validate the image with the OVF Tool, use the command ovftoolimage\_filename. The tool will generate an error if the signature is not valid.

## Installing Cisco Business Dashboard Probe with VMWare

Once you have obtained and verified the Cisco Business Dashboard Probe software, you may install it using the following steps:

- 1. Ensure you have a working VMWare virtualization environment available to host the virtual machine. For assistance in setting up your environment, refer the VMWare documentation for your product. The following links may provide a useful starting point:
  - For VMWare Workstation—https://docs.vmware.com/en/VMware-Workstation-Pro/index.html

- For VMWare Fusion—https://docs.vmware.com/en/VMware-Fusion/index.html
- For VMWare vSphere—https://docs.vmware.com/en/VMware-vSphere/index.html
- 2. Refer to the VMWare documentation for your product to determine the procedure for importing a virtual machine. For example, if you are using VMWare Fusion, you would open the VMWare Fusion application and select **File** > **Import...** and follow the prompts.
- 3. Select the downloaded ova file from your local directory and continue the import process.
- **4.** Check that the network interface on the newly created virtual machine is connected and bridged to the correct physical interface on the host machine.
  - The network interface of the Cisco Business Dashboard Probe should be connected to a VLAN containing the management interfaces for at least one of the network devices. If the Probe is not directly connected to at least one network device, it may be unable to fully discover the network.
- 5. Start the virtual machine.

The virtual machine will boot and automatically start the Probe application. Refer to the Cisco Business Dashboard Quick Start Guide for details on how to access the application and perform the initial setup.